## **HOW TO CREATE APPLICATION FOR CEEPUS MOBILITY:**

1. Create your account at ceepus.info – Click here to register:

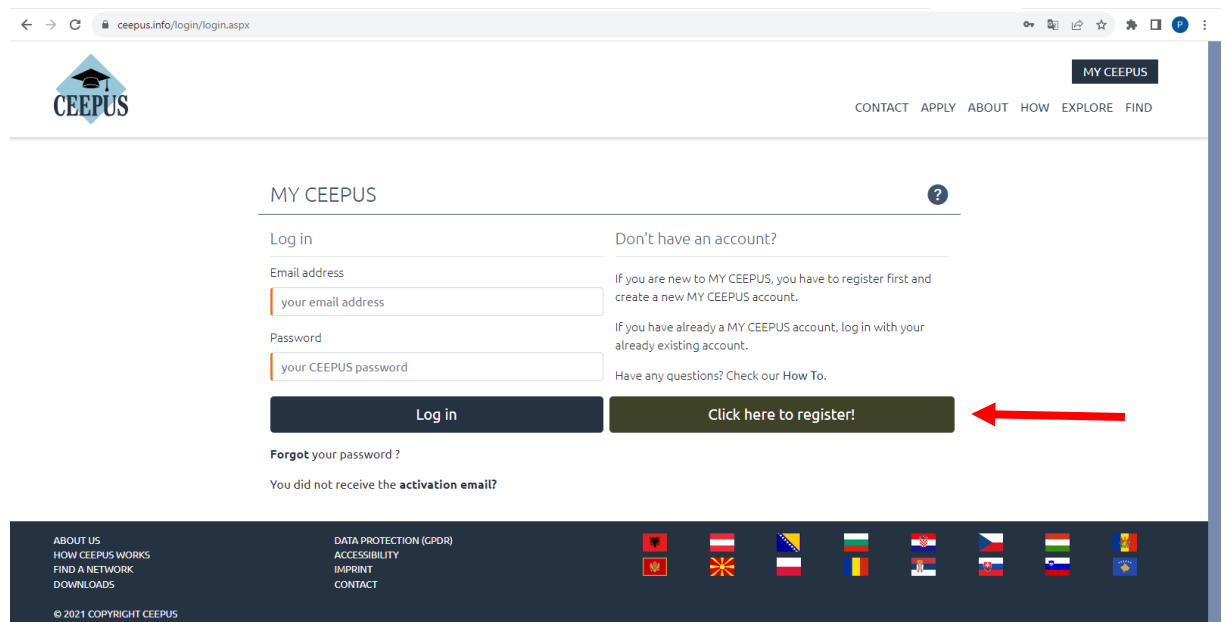

2. Log in into the system, Switch desktop to CEEPUS mobility desktop and press Create new mobility

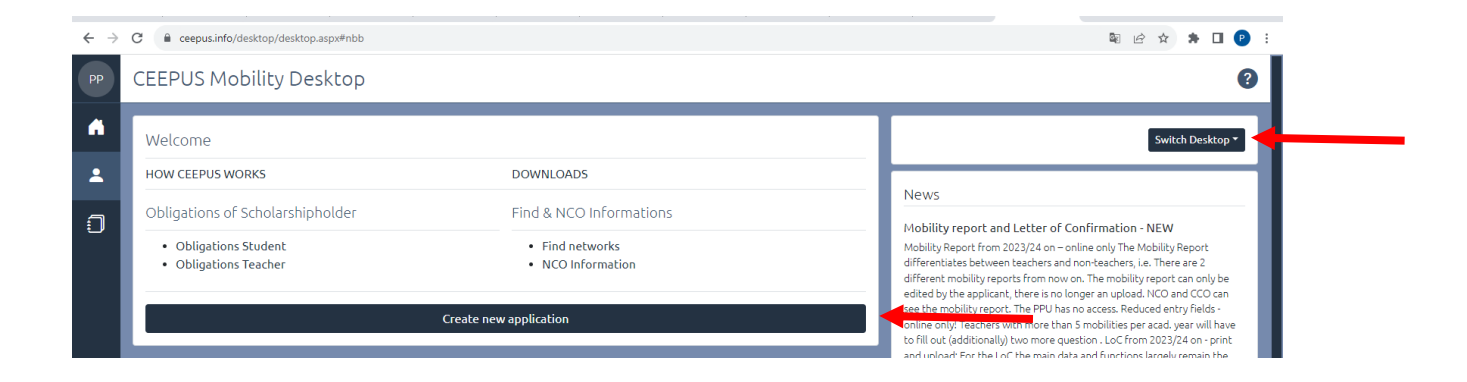

## 3. Agree Step 1

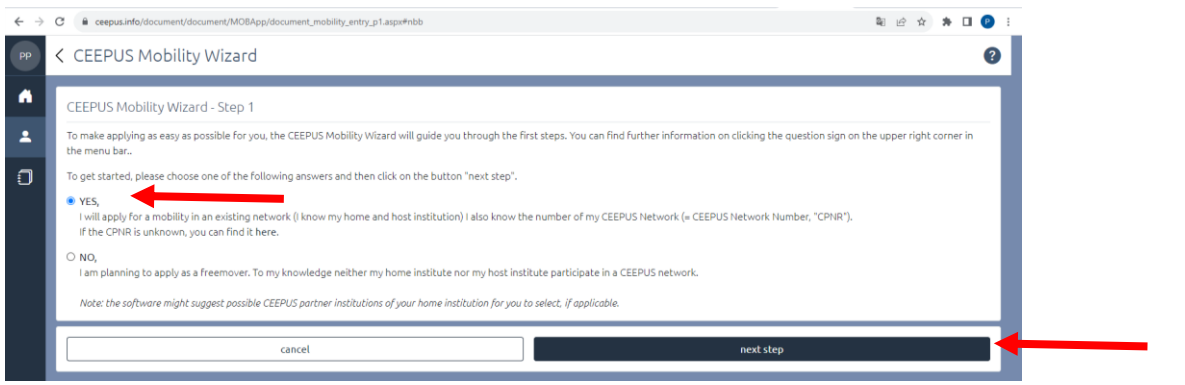

4. In step 2 you have to select: Academic year, CEEPUS network number- CZ-111 or AT-50, home country and institution, than **according to your preference** host country and institution (example Austria, University of Graz), mobility type: student – whole semester (4- 5 months) or short term student (1-2 months)

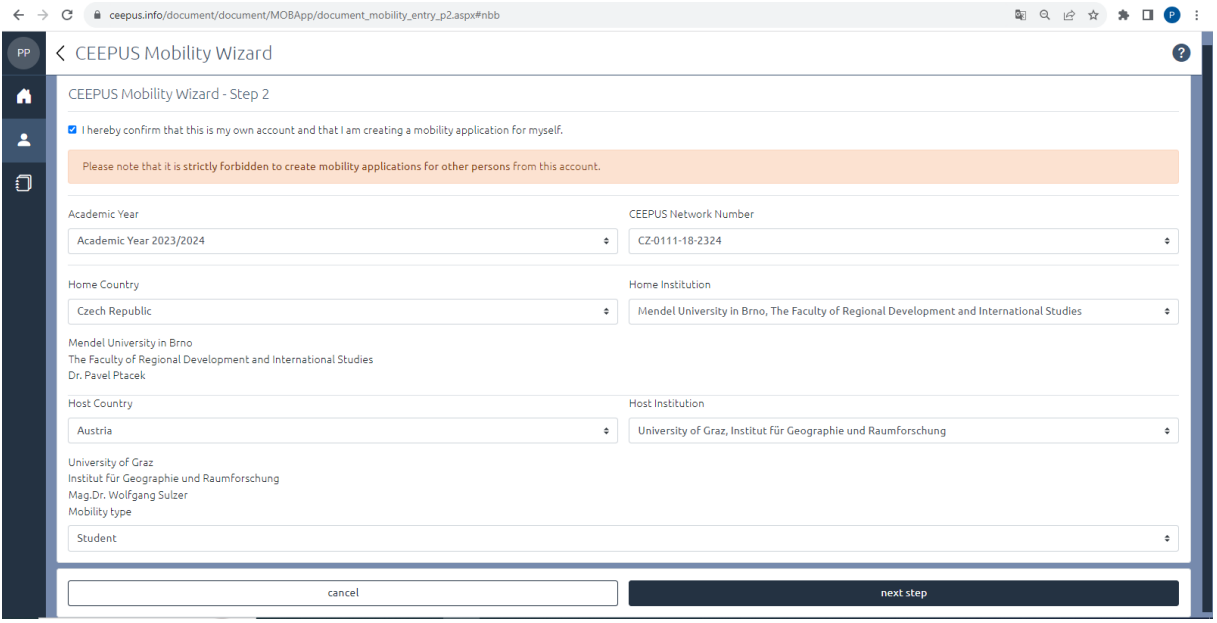

5. In the next step you should select the **start date of your mobility** – check with coordinator the date when semester starts, it can be different in different countries and fill in **number of months of your stay** (usually 4-5 months and minimum 3 months for semester mobility), 1-2 months for short term stay

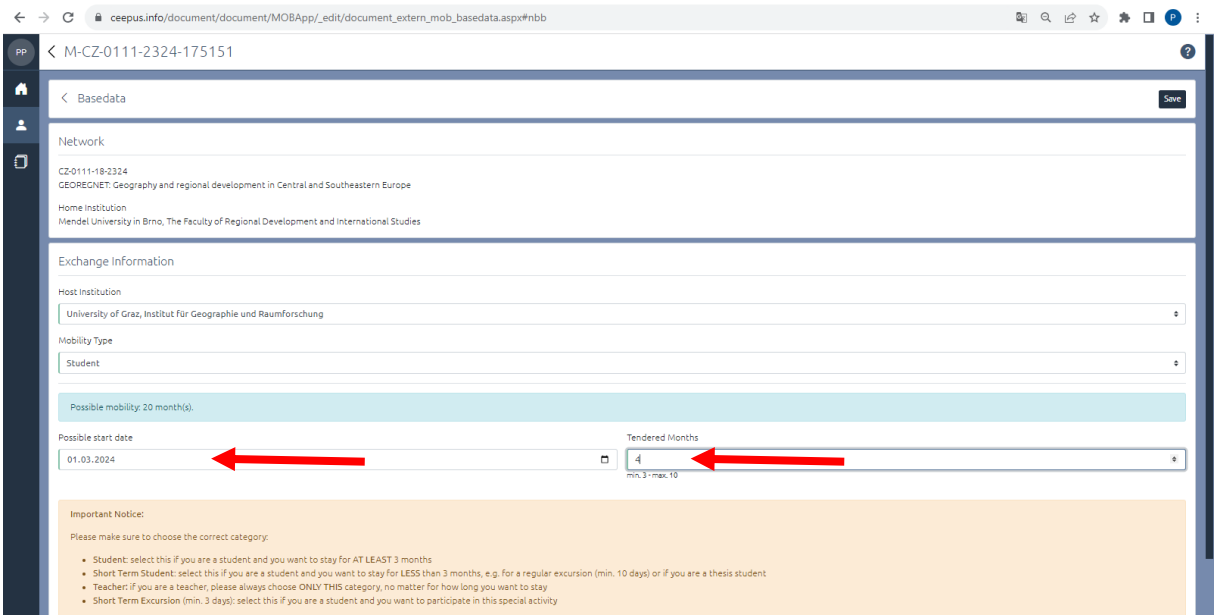

6. Than you fill in all necessary information – mostly Motivation, Education and Knowledge of languages (all strips on the left side of the compartment will turn from red to green). If not, you cannot submit the application. **Special attention please pay to your motivation – it is important for evaluation of your application in incomming university!** 

7. As a final step you press "submit".